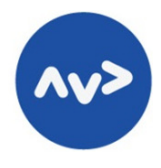

**JAVNA AGENCIJA** REPUBLIKE SLOVENIJE ZA VARNOST PROMÉTA Kotnikova 19a 1000 Ljubljana Slovenija telefon: 01 400 89 61 telefaks: 01 400 89 68 http://www.avp-rs.si

# **ELEKTRONSKO PREVERJANJE ZNANJA NA TEORETI**Č**NEM DELU VOZNIŠKEGA IZPITA**

Pripravil: mag. Borut Boc

**Ljubljana, november 2014** 

# Vsebina

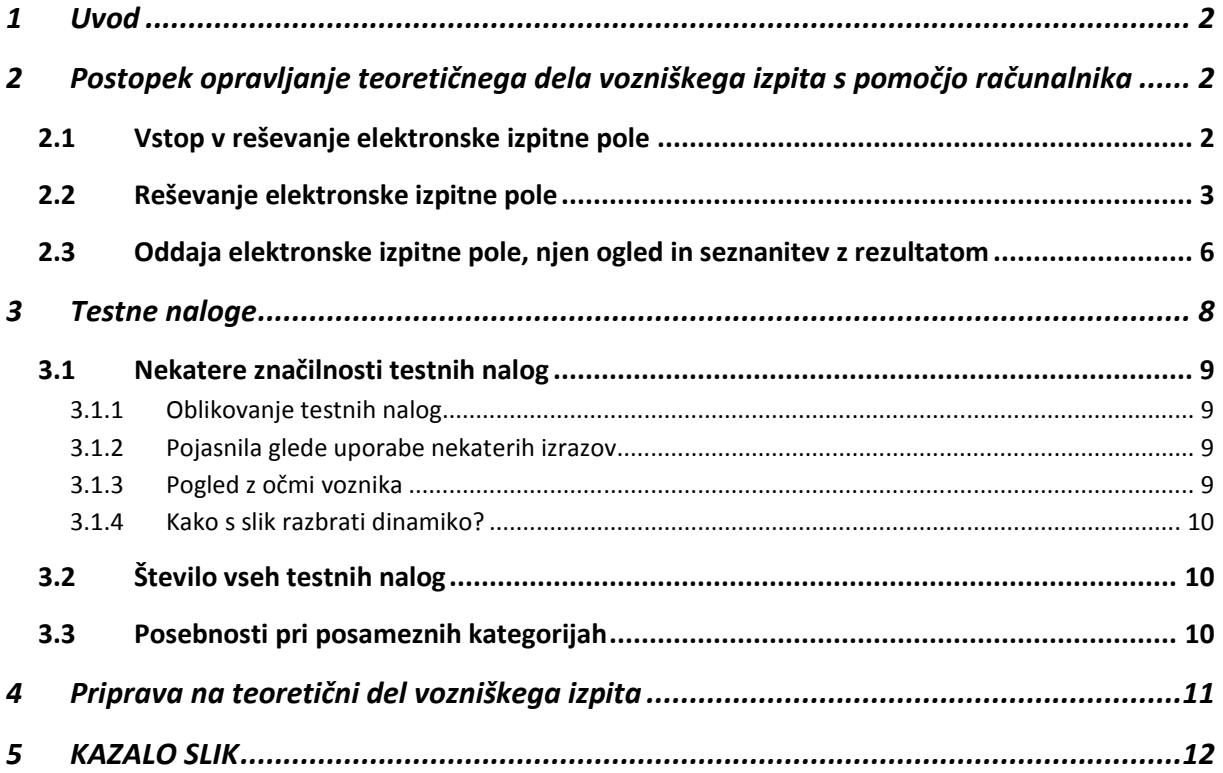

\_\_\_\_\_\_\_\_\_\_\_\_\_\_\_\_\_\_\_\_\_\_\_\_\_\_\_\_\_\_\_\_\_\_\_\_\_\_\_\_\_\_\_\_\_\_\_\_\_\_\_\_\_\_\_\_\_\_\_\_\_\_\_\_\_\_\_\_\_\_\_\_\_\_\_

### **1 Uvod**

Teoretični del vozniškega izpita je deležen vedno večje pozornosti. Glede preverjanja izpolnjevanja zahtev, ki se jih dandanes postavlja pred bodoče voznike, ima namreč številne prednosti pred praktičnim delom izpita. V celoti poteka tako, kot je bil zasnovan in ni odvisen od prometnega okolja, v katerem se opravlja, spleta okoliščin in osebnih odločitev ocenjevalca. Z uporabo sodobnih računalniških orodij se lahko tudi približa praktičnemu delu in pri tem ohrani vse prednosti oblikovanja poljubnih situacij. Omogoča dodajanje različnih vsebin, simuliranje kakršnih koli prometnih okoliščin in različne načine opravljanja izpita. Dobro teoretično znanje tudi omogoča posamezniku, da tako med praktičnim usposabljanjem kot po pridobljenem vozniškem dovoljenju hitro in učinkovito napreduje.

\_\_\_\_\_\_\_\_\_\_\_\_\_\_\_\_\_\_\_\_\_\_\_\_\_\_\_\_\_\_\_\_\_\_\_\_\_\_\_\_\_\_\_\_\_\_\_\_\_\_\_\_\_\_\_\_\_\_\_\_\_\_\_\_\_\_\_\_\_\_\_\_\_\_\_

Elektronsko preverjanje znanja (opravljanje teoretičnega dela vozniškega izpita s pomočjo računalnika) je del obsežnejšega projekta Register voznikov 2 in predstavlja pomemben segment celotnega projekta prenove centralnih evidenc o izdanih vozniških dovoljenjih. Ključne spremembe, ki se nanašajo na celotni projekt in zadevajo končne uporabnike, so:

- ob priglasitvi k vozniškemu izpitu na (kateri koli) upravni enoti, se kandidatu določi tudi termin opravljanja vozniškega izpita (bodisi teoretičnega bodisi praktičnega dela),
- informativni vpogled v proste termine je dosegljiv preko spleta na e-upravi na spletnem naslovu: http://e-uprava.gov.si/e-uprava/urnikidic.euprava
- teoretični del vozniškega izpita se opravljal s pomočjo računalnika,
- na voljo je aplikacija za pomoč pri pripravi na teoretični del izpita, ki je dosegljiva na spletnem naslovu: http://teorija-priprava.gov.si

Del aplikacije, ki je namenjen elektronskemu preverjanju znanja, je bil razvit na platformi Moodle. Ker gre za standardno okolje za izvajanje izobraževanja in testiranja, je v to okolje vgrajenih veliko funkcionalnosti, ki jih bo mogoče v prihodnosti izkoristiti in s tem še izboljšati in obogatiti samo preverjanje znanja.

# **2 Postopek opravljanje teoreti**č**nega dela vozniškega izpita s pomo**č**jo ra**č**unalnika**

Postopek opravljanja teoretičnega dela vozniškega izpita s pomočjo računalnika lahko razdelimo na prijavo v aplikacijo in vstop v reševanje, reševanje elektronske izpitne pole ter oddajo, ogled rešene izpitne pole in seznanitev z rezultatom izpita.

#### **2.1 Vstop v reševanje elektronske izpitne pole**

Pri opravljanju teoretičnega dela vozniškega izpita s pomočjo računalnika kandidat za vstop v elektronsko izpitno polo v vnosno v polje s pomočjo tipkovnice vpiše uporabniško ime in geslo, ki ju dobi na začetku izpita. Uporabniško ime je sestavljeno iz številk, geslo pa iz kombinacije malih črk in številke.

\_\_\_\_\_\_\_\_\_\_\_\_\_\_\_\_\_\_\_\_\_\_\_\_\_\_\_\_\_\_\_\_\_\_\_\_\_\_\_\_\_\_\_\_\_\_\_\_\_\_\_\_\_\_\_\_\_\_\_\_\_\_\_\_\_\_\_\_\_\_\_\_\_\_\_

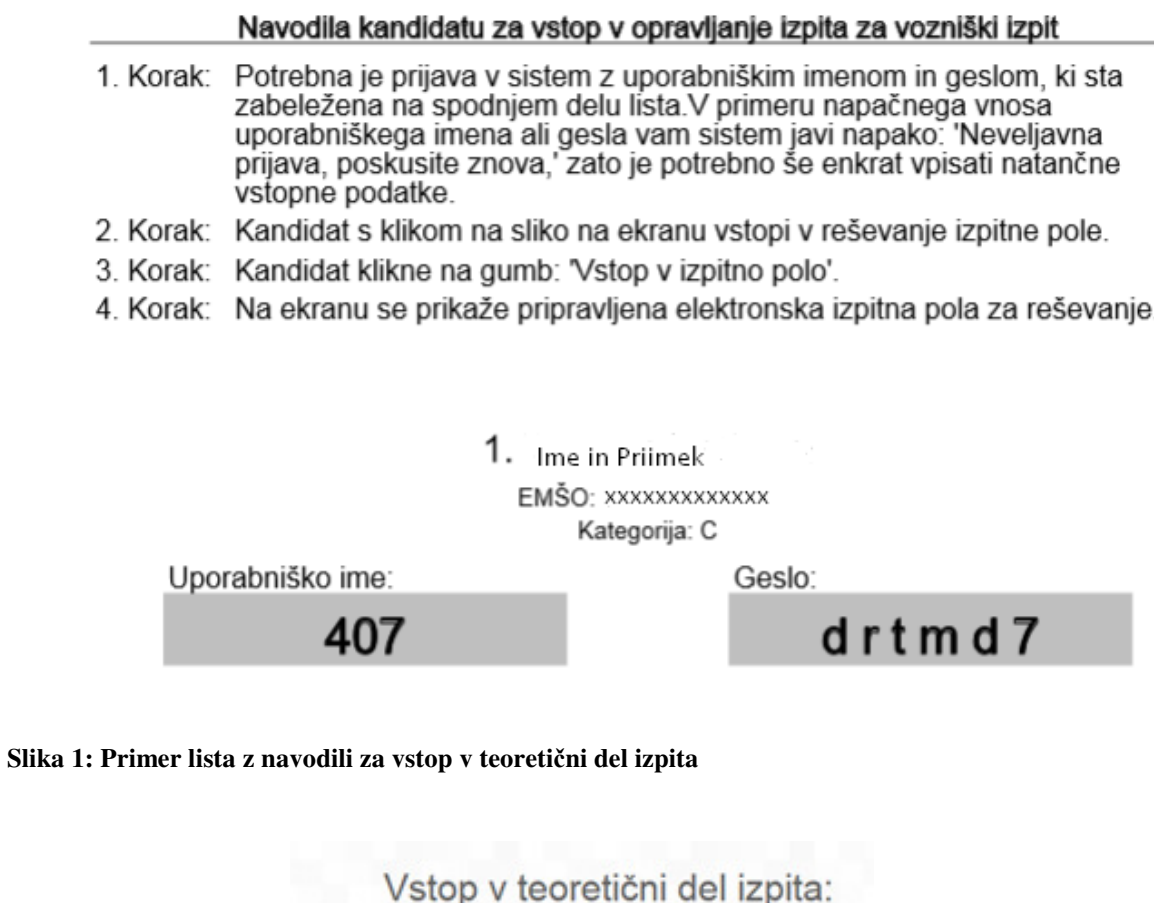

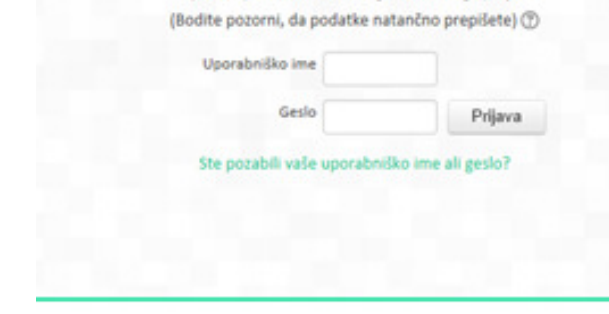

 $10 - 10$ 

Vpišite uporabniško ime in geslo, ki ste ga prejeli

**Slika 2: Prijavno okno za vstop v teoreti**č**ni del izpita** 

#### **2.2 Reševanje elektronske izpitne pole**

Elektronska izpitna pola se rešuje tako, da se z miško klikne na besedilo izbranega odgovora ali izbirno polje pred njim. Pri vprašanjih, ki imajo samo en pravilen odgovor, ima izbirno polje pred odgovori obliko kroga. Če se odgovor izbere, nato pa premisli, se enostavno klikne na drug odgovor.

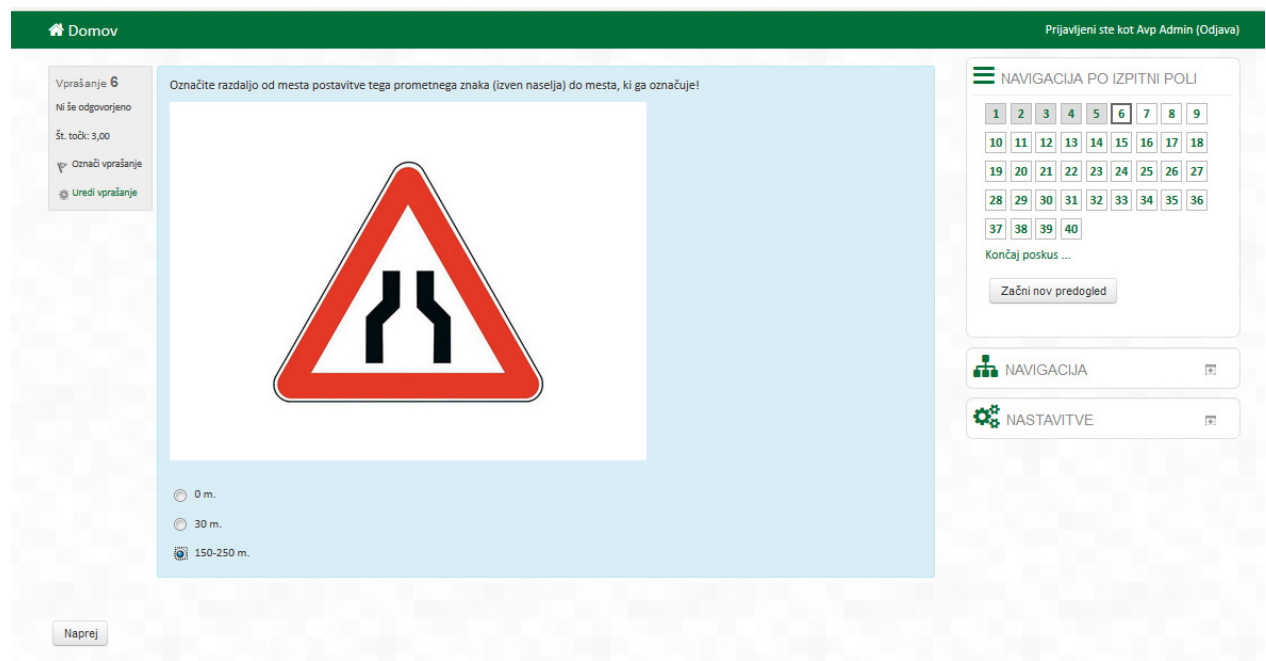

\_\_\_\_\_\_\_\_\_\_\_\_\_\_\_\_\_\_\_\_\_\_\_\_\_\_\_\_\_\_\_\_\_\_\_\_\_\_\_\_\_\_\_\_\_\_\_\_\_\_\_\_\_\_\_\_\_\_\_\_\_\_\_\_\_\_\_\_\_\_\_\_\_\_\_

**Slika 3: Primer vprašanja, ki ima samo en pravilen odgovor** 

Pri vprašanjih, ki imajo dva pravilna odgovora ali več, aplikacija na to opozori z besedilom, izpisanim nad ponujenimi odgovori. Pri takšnih vprašanjih (pravilna sta najmanj dva odgovora, lahko pa tudi vsi), imajo izbirna polja pred odgovori obliko kvadrata. Ko se označi izbrani odgovor kot pravilen, se v kvadratku izriše kljukice. Če želimo pri teh vprašanjih spremeniti izbiro odgovora, moramo za izbris kljukice ponovno klikniti na odgovor oz. izbirno polje, v katerem je kljukica.

| <b>N</b> Domov                                                                              |                                                                                                    | Prijavljeni ste kot Avp Admin (Odjava)                                                                                                    |
|---------------------------------------------------------------------------------------------|----------------------------------------------------------------------------------------------------|----------------------------------------------------------------------------------------------------|
| Vprašanje 5<br>Ni se odgovorjeno<br>Št. točk: 4,00<br>p Označi vprašanje<br>Uredi vprašanje | Kako voznik dvoslednega vozila zavaruje kraj prometne nesreče, ki se je zgodila na nepreglednem delu ceste?<br>Pravilna sta dva odgovora ali več.<br>Z zavarovanjem kraja se mu ni treba truditi, saj je to naloga pristojne gasilske brigade.<br>Postavi varnostni trikotnik na primerni razdalji od kraja nesreče.<br>V Ponoči in ob zmanjšani vidljivosti ustrezno osvetli vozilo.<br>Takoj vklopi varnostne utripalke. | NAVIGACIJA PO IZPITNI POLI<br>8 <sup>1</sup><br>5 <sub>1</sub><br>3 <sup>1</sup><br>-6<br><b>12</b><br>13<br>14<br>15<br>16<br>11<br>19 20 21 22 23 24<br>25<br>26 27<br>29 30 31 32 33 34 35 36<br>28<br>37 38 39 40<br>Končaj poskus |
| Naprej                                                                                      |                                                                                                    | Začni nov predogled                                                                                                    |

**Slika 4: Primer vprašanja, ki ima ve**č **pravilnih odgovorov** 

Med reševanjem izpitne pole lahko posamezna vprašanja tudi preskakujemo in nanje vračamo kasneje. Vprašanja, na katera bi se radi še vrnili, si lahko označimo z zastavico.

Elektronsko preverjanje znanja na teoretičnem delu vozniškega izpita

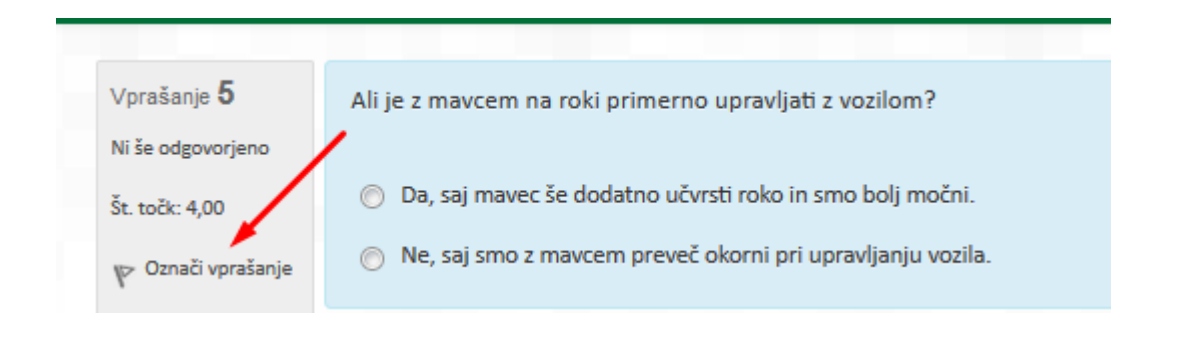

\_\_\_\_\_\_\_\_\_\_\_\_\_\_\_\_\_\_\_\_\_\_\_\_\_\_\_\_\_\_\_\_\_\_\_\_\_\_\_\_\_\_\_\_\_\_\_\_\_\_\_\_\_\_\_\_\_\_\_\_\_\_\_\_\_\_\_\_\_\_\_\_\_\_\_

**Slika 5: Prikaz ukaza, s katerim si vprašanje ozna**č**imo za nadaljnje delo** 

Na katera vprašanja smo že odgovorili in na katera še ne, je med reševanjem najlažje spremljati v navigaciji po izpitni poli, ki se nahaja na zgornji desni strani zaslona. Odgovorjena vprašanja imajo sivo ozadje, neodgovorjena pa belo.

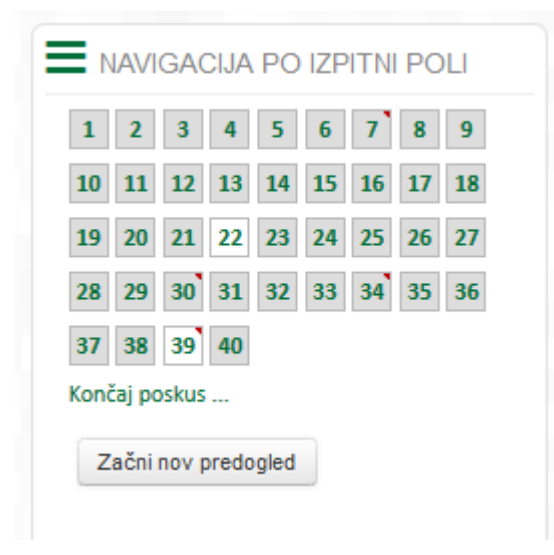

**Slika 6: Navigacija po izpitni poli** 

Pri vprašanjih, ki smo si jih označili za nadaljnje delo (da bi nanje odgovorili ali izbrani odgovor še enkrat preverili) je v desnem zgornjem kotu rdeča zastavica.

Vrstni red odgovorov pri posameznih vprašanjih je naključen, razen nekaj izjem, kjer bi to lahko vplivalo na izbiro pravilnega odgovora oz. bi bilo lahko kako drugače moteče.

\_\_\_\_\_\_\_\_\_\_\_\_\_\_\_\_\_\_\_\_\_\_\_\_\_\_\_\_\_\_\_\_\_\_\_\_\_\_\_\_\_\_\_\_\_\_\_\_\_\_\_\_\_\_\_\_\_\_\_\_\_\_\_\_\_\_\_\_\_\_\_\_\_\_\_

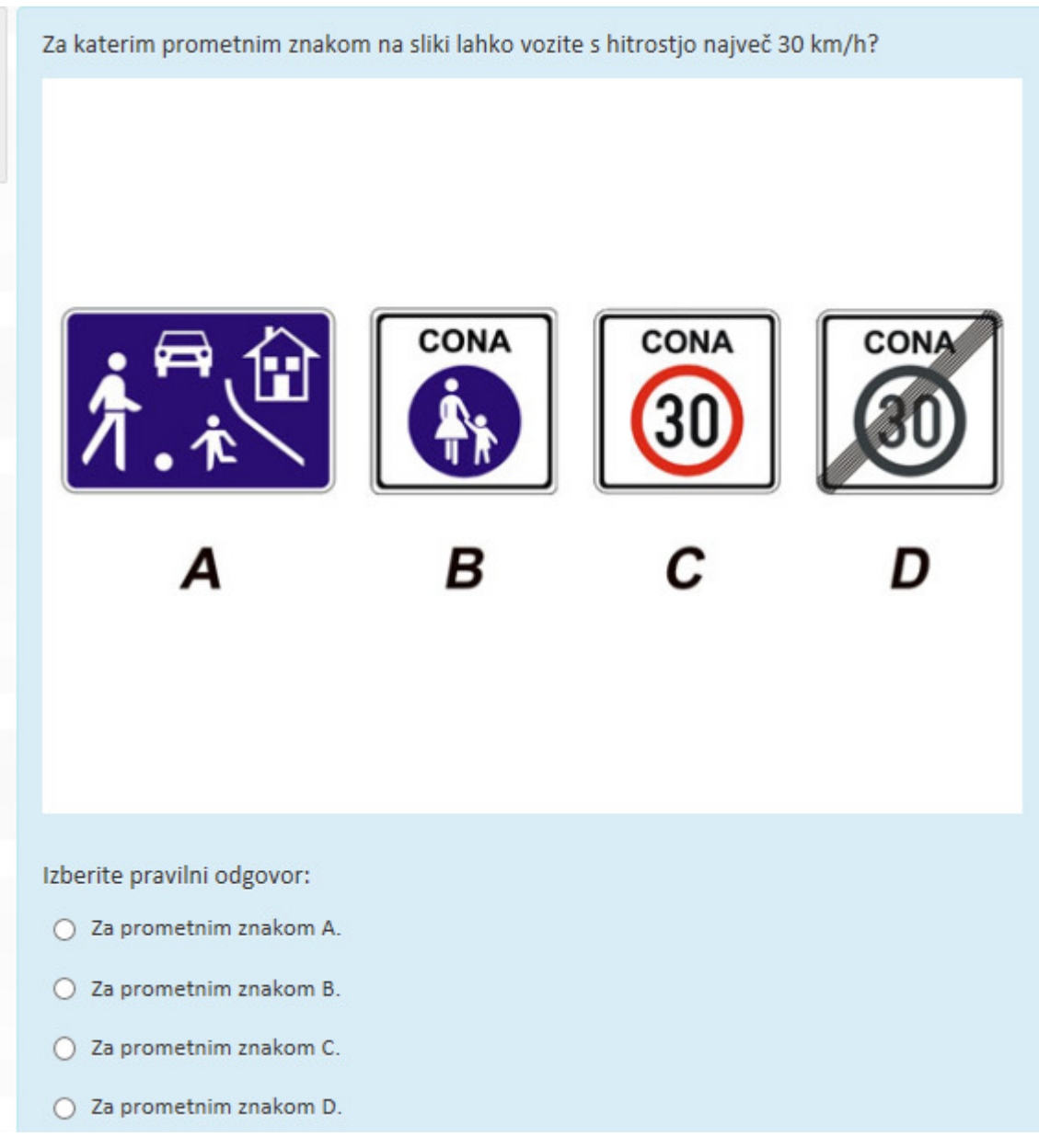

**Slika 7: Primer vprašanja, pri katerem je vrstni red odgovorov vedno enak** 

Posamezne izpitne pole imajo med 30 (kategorija G) in 40 testnih nalog (kategorije B, C in CE). Čas, namenjen reševanju testa (od vstopa v testno polo do njene oddaje), je omejen na 40 minut, znotraj tega pa ni nobene posebne časovne omejitve za odgovor na posamezno vprašanje.

#### **2.3 Oddaja elektronske izpitne pole, njen ogled in seznanitev z rezultatom**

Ko končamo z reševanjem, kliknemo ukaz Končaj poskus. Na zaslonu se izpiše seznam vseh vprašanj in besedilo, iz katerega je razvidno, na katera vprašanja smo oz. nismo odgovorili in katera smo si z zastavico označili za nadaljnje delo (tisto, kar lahko vidimo tudi v prikazu Navigacija po izpitni poli, le v drugačni obliki).

\_\_\_\_\_\_\_\_\_\_\_\_\_\_\_\_\_\_\_\_\_\_\_\_\_\_\_\_\_\_\_\_\_\_\_\_\_\_\_\_\_\_\_\_\_\_\_\_\_\_\_\_\_\_\_\_\_\_\_\_\_\_\_\_\_\_\_\_\_\_\_\_\_\_\_

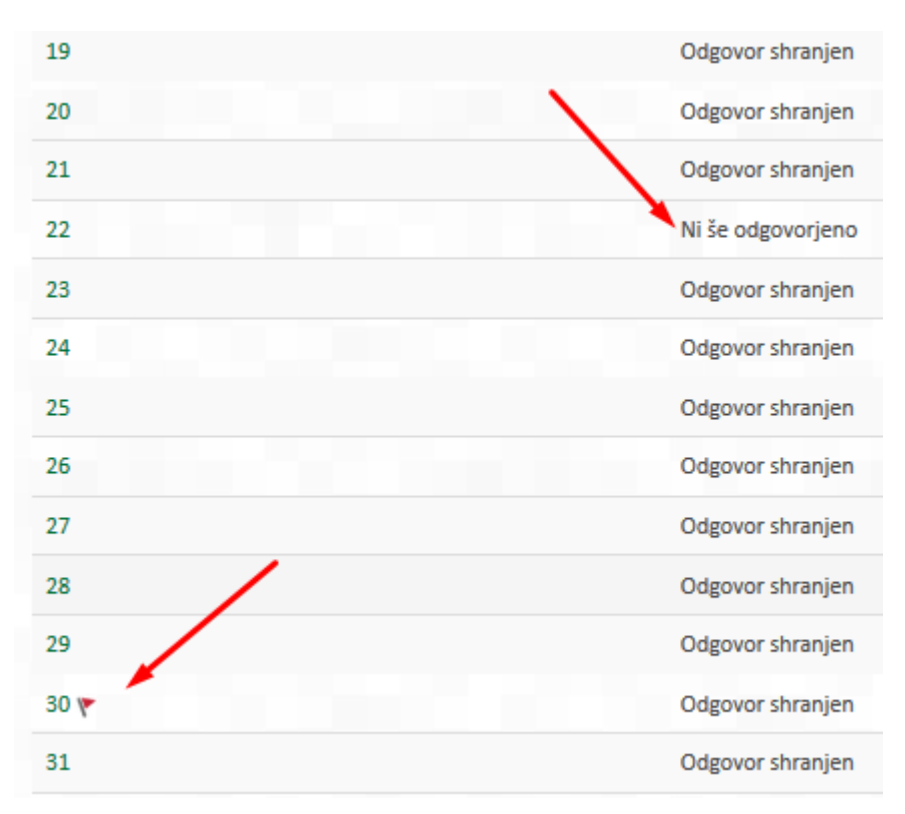

**Slika 8: Seznam, s katerega je razvidno, ali smo odgovorili na vsa vprašanja** 

Lahko se vrnemo na reševanje ali pa dokončno oddamo izpitno polo. Ko kliknemo ukaz za oddajo izpitne pole, nas aplikacija opozori, da je to dokončno in odgovorov ne bo več mogoče spreminjati.

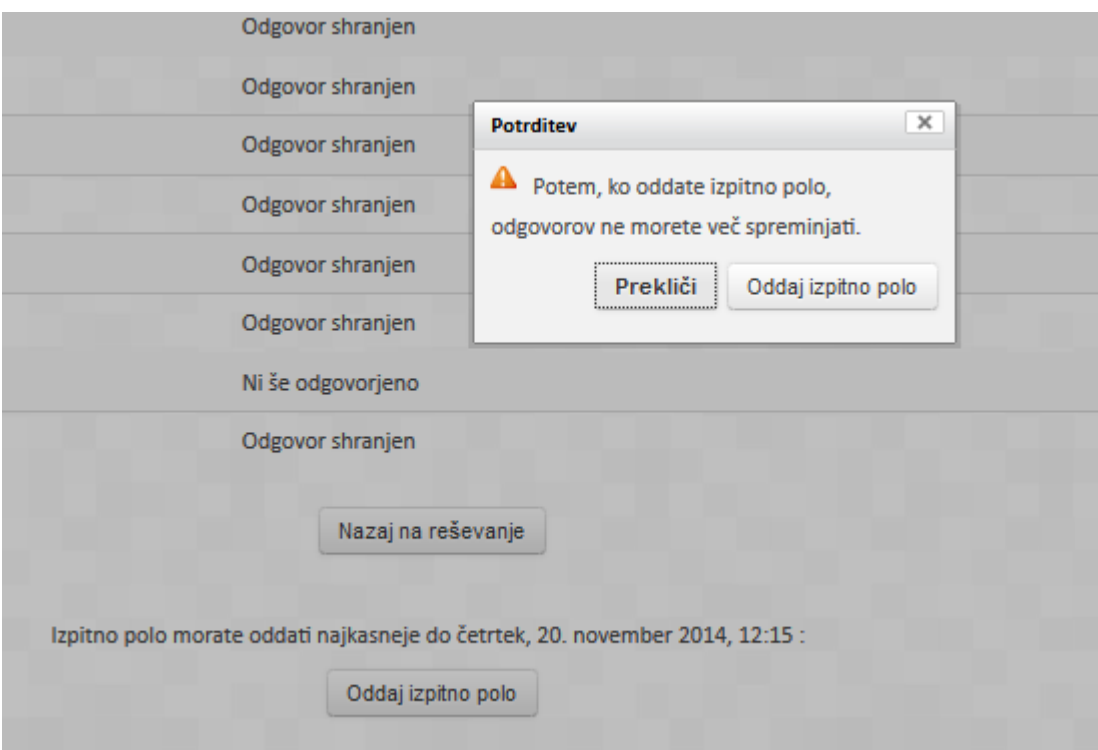

**Slika 9: Opozorilo, da po oddaji izpitne pole odgovorov ni ve**č **mogo**č**e spreminjati** 

Po oddaji izpitne pole lahko pregledujemo izpitno polo, ne izvemo pa še rezultata.

\_\_\_\_\_\_\_\_\_\_\_\_\_\_\_\_\_\_\_\_\_\_\_\_\_\_\_\_\_\_\_\_\_\_\_\_\_\_\_\_\_\_\_\_\_\_\_\_\_\_\_\_\_\_\_\_\_\_\_\_\_\_\_\_\_\_\_\_\_\_\_\_\_\_\_

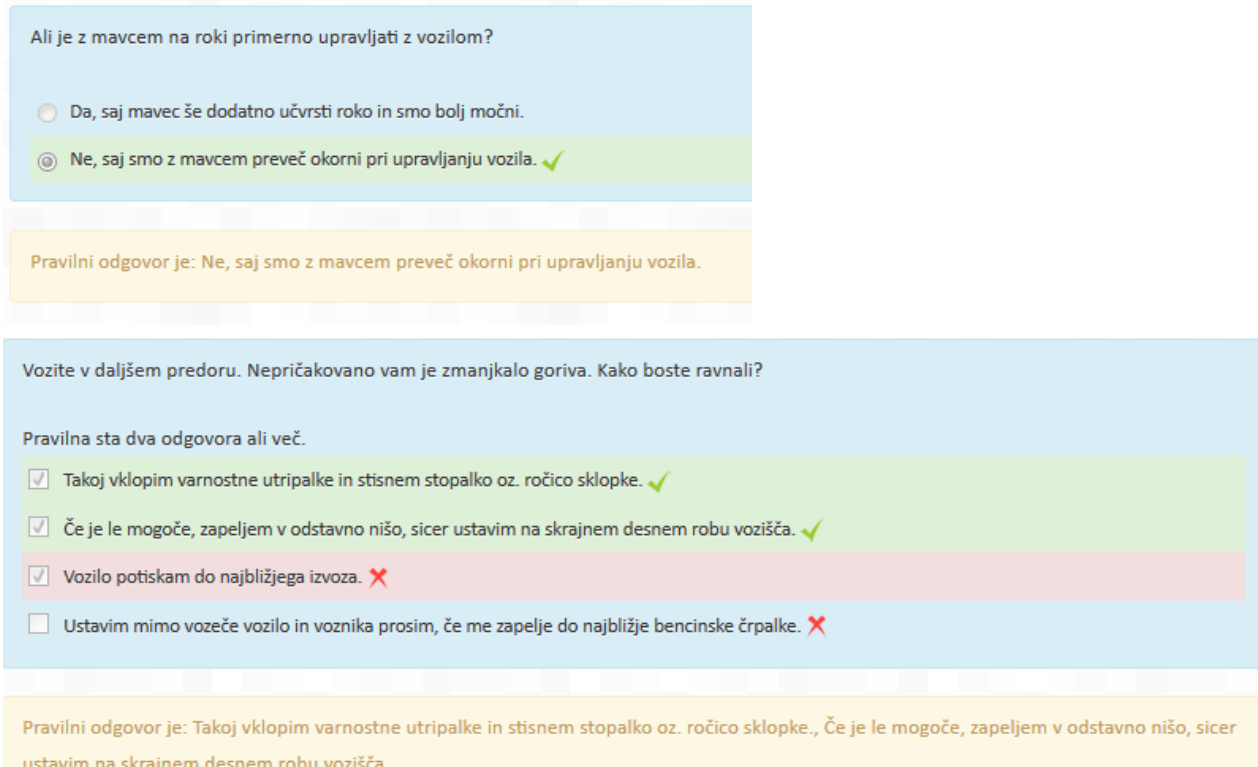

**Slika 10: Primer ogleda vprašanja z enim in ve**č **pravilnimi odgovori** 

Aplikacija različno označuje pravilne in napačne odgovore v odvisnosti od tega, ali ima vprašanje en ali več pravilnih odgovorov. V obeh primerih pa so pravilno označeni odgovori na zeleni, napačni pa na rdeči podlagi. Pravilni odgovor oz. odgovori so tudi izpisani v okvirčku z rumeno podlago.

Ko član izpitne komisije na svojem računalniku pridobi rezultat, ga kandidatu sporoči ustno. Obenem se pozitivni rezultat vpiše v evidenčni karton vožnje. Izpitna pola se lahko tudi kadar koli ponovno pogleda.

Potem, ko si je kandidat ogledal izpitno polo in izvedel za rezultat, se lahko za morebitna pojasnila obrne na člana izpitne komisije, ki je prisoten na izpitu.

### **3 Testne naloge**

Prvi odstavek 68. člena Zakona o voznikih (Ur. list RS, št 109/10 in 25/14) določa, da se na teoretičnem delu vozniškega izpita ugotavlja, ali kandidat za voznika motornega vozila obvlada teoretično znanje vožnje, predpisano s Pravilnikom o programu usposabljanja kandidatov za voznike motornih vozil (Ur. list RS. št. 44/11). V skladu z navedeno določbo zajema banka testnih nalog vsebine, ki jih vključuje omenjeni program.

#### **3.1 Nekatere zna**č**ilnosti testnih nalog**

Za učinkovitejše reševanje izpitnih pol, v izogib dvomom in napačnim razlagam, so v nadaljevanju podana nekatera pojasnila glede značilnosti testnih nalog.

\_\_\_\_\_\_\_\_\_\_\_\_\_\_\_\_\_\_\_\_\_\_\_\_\_\_\_\_\_\_\_\_\_\_\_\_\_\_\_\_\_\_\_\_\_\_\_\_\_\_\_\_\_\_\_\_\_\_\_\_\_\_\_\_\_\_\_\_\_\_\_\_\_\_\_

#### **3.1.1 Oblikovanje testnih nalog**

Testne naloge niso povsem enotno oblikovane, a imajo večinoma zelo podoben koncept. Nastajale in spreminjale so se skozi obdobje skoraj treh let. V tem času so se pokazali različni možni pristopi in rešitve. Ob spremembah se zaradi obsežnosti ni spreminjalo vsega za nazaj, razen v primerih, v katerih se je presodilo, da bi to lahko vplivalo na reševanje testa. Ponekod je različnost celo dobrodošla, saj ne predstavlja drugega, kot razgibanost jezika in popestritev sicer uniformiranega in monotonega pristopa.

#### **3.1.2 Pojasnila glede uporabe nekaterih izrazov**

Povsod v testnih nalogah se uporablja izraz slika, ne glede na to, ali gre za (računalniško) risbo ali fotografijo.

Zakonodaja nekajkrat uporablja različne izraze za poimenovanje iste stvari oz. pojma. V testnih nalogah je uporabljen tisti izraz, ki se pojavlja v nadrejenem predpisu, oz. tisti, ki se uporablja v novejšem predpisu, kadar gre za predpise na isti ravni. Smiselno enako se je ravnalo tudi v primerih, ko gre za neusklajenost posameznih predpisov.

#### **3.1.3 Pogled z o**č**mi voznika**

Pri testnih nalogah, kjer gre za pogled s položaja voznika (kjer je kandidat v vlogi voznika), se v primeru fotografije vidi rob vetrobranskega stekla.

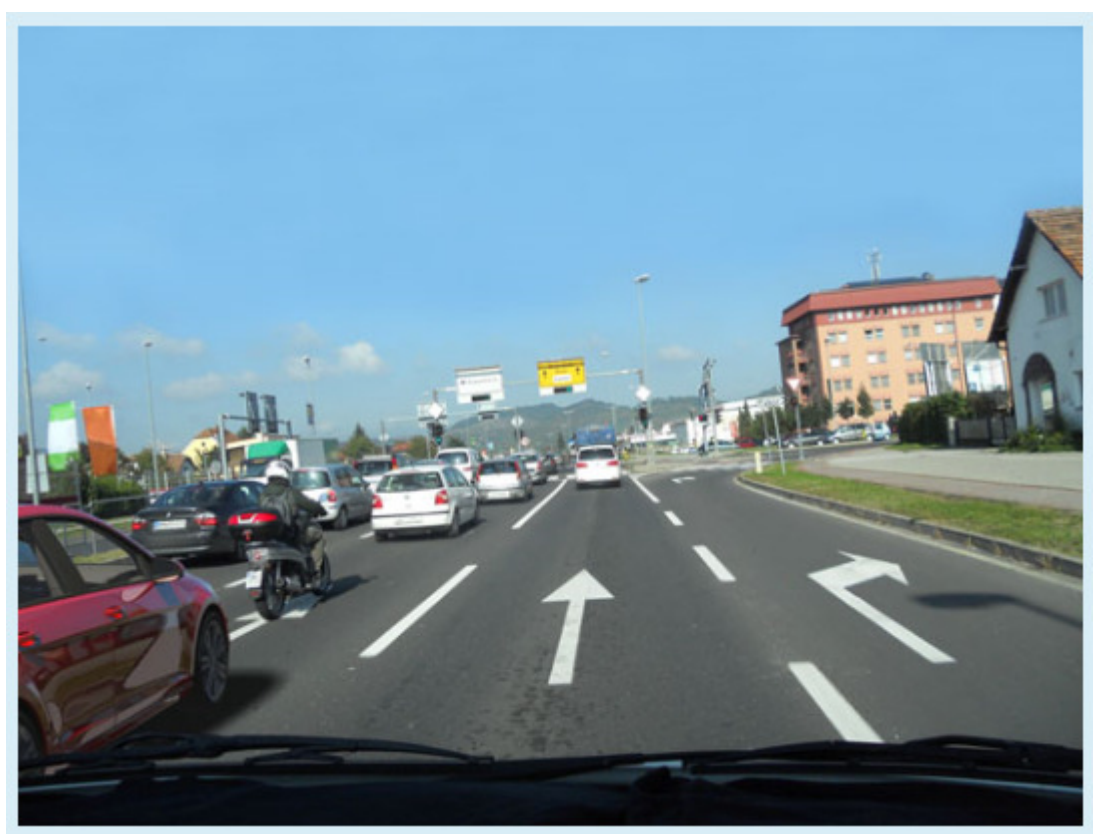

**Slika 11: Pogled z o**č**mi voznika v primeru fotografije** 

Če gre za računalniško izdelano risbo, pa je viden obris armaturne plošče in volana.

\_\_\_\_\_\_\_\_\_\_\_\_\_\_\_\_\_\_\_\_\_\_\_\_\_\_\_\_\_\_\_\_\_\_\_\_\_\_\_\_\_\_\_\_\_\_\_\_\_\_\_\_\_\_\_\_\_\_\_\_\_\_\_\_\_\_\_\_\_\_\_\_\_\_\_

**Slika 12: Pogled z o**č**mi voznika v primeru ra**č**unalniško izdelane risbe** 

Pogled z očmi voznika je za vse kategorije enak, tudi za vožnjo enoslednih vozil.

Približno dve tretjini testnih nalog je skupnih vsem kategorijam. Če bi hoteli vse te testne naloge prilagoditi vsaki posamezni kategoriji v vseh detajlih, bi to predstavljalo nesorazmerno veliko dela. Še posebej pa bi bilo oteženo spreminjanje takšnih testnih nalog, saj bi se morala vsaka posamezna sprememba opraviti pri vseh devetih kategorijah.

#### **3.1.4 Kako s slik razbrati dinamiko?**

Računalniško izdelane risbe predstavljajo idealizirane, tipske situacije, fotografije pa dejanske situacije, točno takšne, kot jih je mogoče z njih tudi razbrati. Če z računalniško izdelane risbe oz. fotografije ali iz opisa v vprašanjih in odgovorih ni mogoče razbrati dinamike dogajanja, se predpostavi vsakdanja situacija, običajne hitrosti in dinamika v prikazanih okoliščinah.

#### **3.2 Število vseh testnih nalog**

Trenutno vsebuje celotna banka nekaj manj kot 2.200 testni nalog. Od tega jih je približno 1.200 skupnih vsem kategorijam (razen izjem za kategorije AM, F in G), 400 samo za kategorijo B ter 600 za preostale kategorije.

#### **3.3 Posebnosti pri posameznih kategorijah**

Vozniški izpiti z akategorijo B1 se skoraj ne opravljajo (enomestna številka izpitov na leto), tisti, ki pristopijo, pa to storijo z namenom, da bi vozili običajno vozilo s streho, namenjeno vožnji po javnih cestah. Izpit se ne opravlja za namen off-road vožnje štirikoles, zato je test za kategorijo B1 enak testu za kategorijo B.

Idealna rešitev za kategorijo G bi bila, da bi se za to kategorijo pripravila v celoti ločena banka testnih nalog, tudi za testne naloge iz skupnih vsebin. Ker bi to zahtevalo veliko časa in dela, so se v prvi fazi namesto tega izločile posamezne (pod)tematike, ki ne sodijo (povsem) k tej kategoriji.

\_\_\_\_\_\_\_\_\_\_\_\_\_\_\_\_\_\_\_\_\_\_\_\_\_\_\_\_\_\_\_\_\_\_\_\_\_\_\_\_\_\_\_\_\_\_\_\_\_\_\_\_\_\_\_\_\_\_\_\_\_\_\_\_\_\_\_\_\_\_\_\_\_\_\_

Pri testnih nalogah, ki so skupne kategorijama AM in A, je na fotografiji ali računalniško izdelani risbi bodisi mopedist bodisi motorist. Pri tej skupini testnih nalog se uporabljata izraza enosledno vozilo in voznik enoslednega vozila, ki sta skupna obema kategorijama.

Pri posamezni testni nalogi, ki je skupna vsem kategorijam, se lahko v določenih okoliščinah ali glede določene podrobnosti izkaže, da s katero od kategorij ni (popolnoma) združljiva. Če se kaj takega ugotovi, se testna naloga spremeni, premesti ali izloči.

Testne naloge, ki se nanašajo na uporabo varnostnih utripalk in so skupne vsem kategorijam, vključujejo tudi kategorijo A. Varnostne utripalke za motorna kolesa so sicer le opcija in niso obvezne, so pa vse bolj samoumevni sestavni del naprav pri tej vrsti vozil.

## **4 Priprava na teoreti**č**ni del vozniškega izpita**

Na opravljanje teoretičnega dela vozniškega izpita se kandidati pripravljajo v šoli vožnje in samostojno. Usposabljanje v šoli vožnje je obvezno v trajanju najmanj 20 pedagoških ur. Za samostojno pripravo je za kategorijo B na voljo namensko pripravljena literatura, medtem ko je za ostale kategorije potrebno zbrati informacije iz več virov. Posamezne šole vožnje so same povzele te različne vire in jih oblikovale kot skripta ali priročnik, ki vključuje znanja, potrebna za uspešno opravljen izpit.

Novost predstavlja elektronska priprava na vozniški izpit. Vsakdo lahko preko spleta preizkusi svoje znanje, tako tisti, ki se pripravljajo na vozniški izpit kot tudi vsi ostali. Testne naloge pri tej aplikaciji se črpajo iz iste banke testnih nalog kot na izpitu, le test je krajši. Aplikacija je dostopna na:

http://teorija-priprava.gov.si/moodle

Temeljni namen elektronske priprave na vozniški izpit je preverjanje znanj, pridobljenih na tečaju v šoli vožnje in s samostojnim učenjem, ter seznanitev z uporabo aplikacije, ki je skoraj povsem enaka tisti na samem izpitu. Še posebej je priporočljivo, da jo čim več uporabljajo osebe, ki niso (posebej) vešče uporabe računalnika.

# **5 KAZALO SLIK**

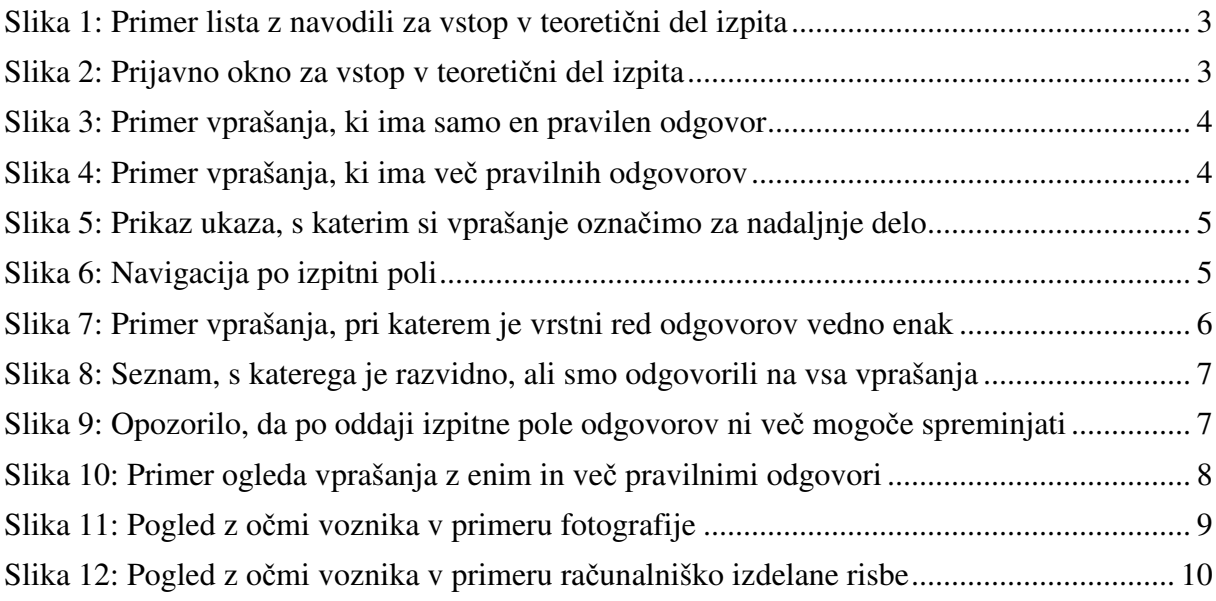

\_\_\_\_\_\_\_\_\_\_\_\_\_\_\_\_\_\_\_\_\_\_\_\_\_\_\_\_\_\_\_\_\_\_\_\_\_\_\_\_\_\_\_\_\_\_\_\_\_\_\_\_\_\_\_\_\_\_\_\_\_\_\_\_\_\_\_\_\_\_\_\_\_\_\_